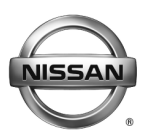

# **ERVICE BULLETIN Classification:** Date: **Date: Properties: Properties: Date: Date: Date:**

EL15-006k NTB15-049k August 23, 2017

# **TELEMATICS SERVICE INFORMATION**

**This bulletin has been amended. The Applied Vehicles section has been revised and TCU Configuration section has been added. No other changes have been made. Please discard previous versions of this bulletin.** 

**APPLIED VEHICLES:**  2016-2018 Altima (L33) – **SL with Technology Package** 2018 Armada (Y62) 2017 GT-R (R35) 2016-2017 Maxima (A36) – **Platinum** 2017 Murano (Z52) – **Platinum** 2017 Pathfinder (R52) –**SV, and SL with Tech Package, SL with Premium Package**  2018 Pathfinder (R52) – **SL and Platinum** 2016-2017 Rogue (T32) – **SL** 2017 Rogue Hybrid (T32) – **SL**  2017 Rogue Sport (J11) – **SL and SV with Premium Package** 2016-2017 Sentra (B17) – **SR and SL with Technology Package** 2016-2017 Titan/Titan XD (A61) – **SL and Platinum, Pro-4X with Convenience Package, SV with Comfort and Convenience Package**

### **SERVICE INFORMATION**

The Applied Vehicles are equipped with a wireless communication device called a Telematics Communication Unit (TCU). With an active NissanConnect<sup>SM</sup> Services subscription, the TCU communicates with the NissanConnect<sup>SM</sup> Services Data Center to provide various security and convenience services.

This bulletin contains important service procedures that must be performed properly in order to set-up and maintain the telematics system for the Applied Vehicles.

Service procedures in this bulletin:

- o **Turning ON the TCU During PDI (Pre-Delivery Inspection)** Page 2
- o **When a TCU Needs To Be Replaced** Page 10

**NOTE:** If the "Turning ON the TCU During PDI" procedure is not followed correctly, the vehicle cannot the be used in Dealer Demo mode or enrolled in NissanConnect<sup>SM</sup> Services. Should this occur, the "Turning ON the TCU During PDI" process will need to be performed again.

Nissan Bulletins are intended for use by qualified technicians, not 'do-it-yourselfers'. Qualified technicians are properly trained individuals who have the equipment, tools, safety instruction, and know-how to do a job properly and safely. NOTE: If you believe that a described condition may apply to a particular vehicle, DO NOT assume that it does. See your Nissan dealer to determine if this applies to your vehicle.

# **TURNING ON THE TCU DURING PDI**

For TCU replacement instructions, refer to page 10.

**NOTE**: In most instances, the TCU is ON when delivered to the dealership. See Step 1, below, to determine if the TCU is ON or OFF.

1. With the ignition ON, check whether or not the green LED on the SOS button is illuminated (see Figure 1a).

**NOTE:** It may be difficult to tell if the green LED is illuminated if the vehicle is outside in bright sunlight.

 If the green LED **is** illuminated, the process to turn ON the TCU is complete and no further action is needed.

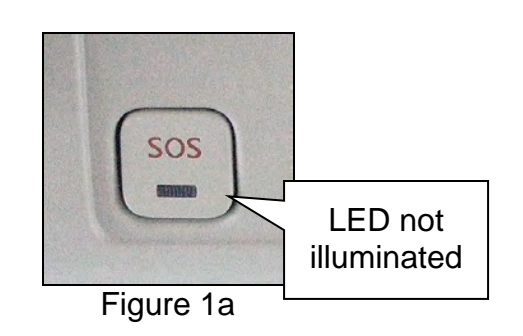

- If the green LED is not illuminated, proceed to step 2.
- 2. Place the vehicle in non-shipping mode (extended storage switch pushed IN).
	- a. Open the driver's door and leave it open.
	- b. With the battery connected and ignition OFF, remove the fuse panel located to the left of the steering wheel. For Titan and Titan XD vehicles, the fuse panel is located in the glove box.
	- c. Push the white extended storage switch IN.
	- d. Turn the ignition ON.
	- e. Turn the ignition OFF.
	- f. Wait at least 2 seconds, and then turn the ignition ON.
	- g. Make sure the extended storage warning message is not displayed in the combination meter/display.
- 3. Connect the C-III plus VI to the vehicle.
- 4. Set the parking brake and confirm the ignition is ON.
- 5. Launch C-III plus on the CONSULT PC.

6. Select **Diagnosis (One System)**.

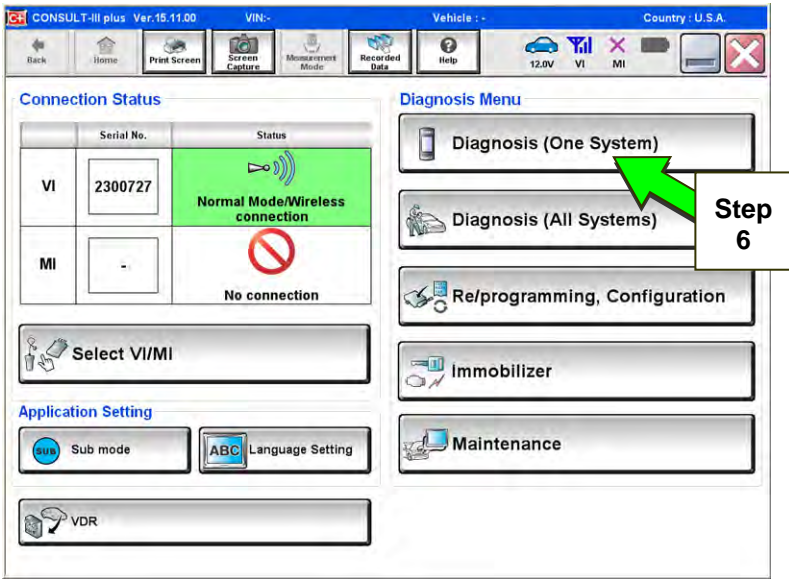

Figure 2a

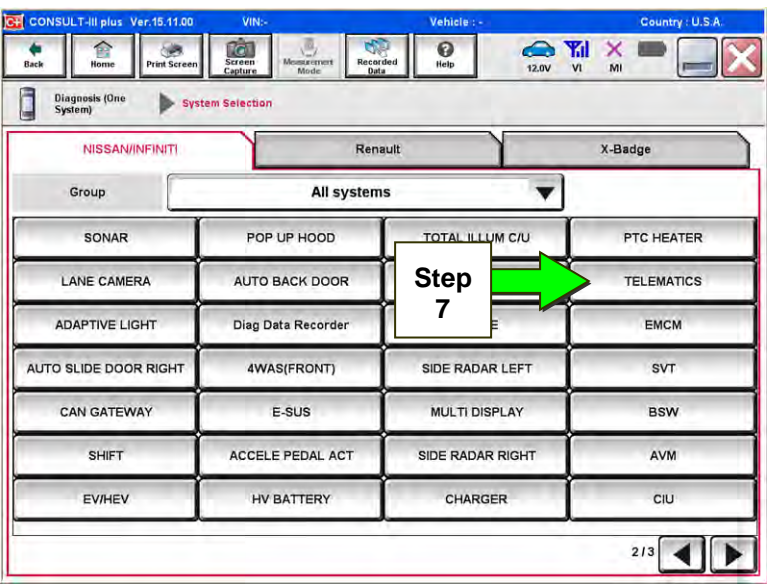

Figure 3a

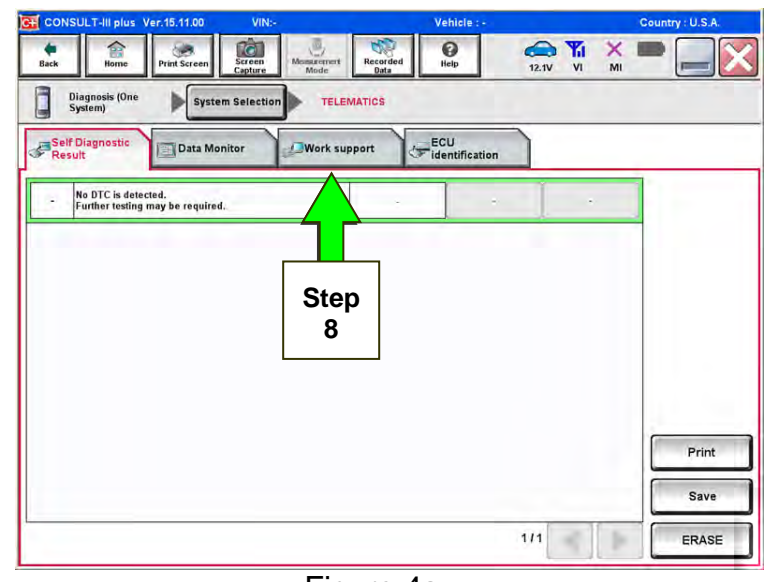

Figure 4a

7. Select **Telematics** on page 2 of the all systems list.

8. Select **Work Support**.

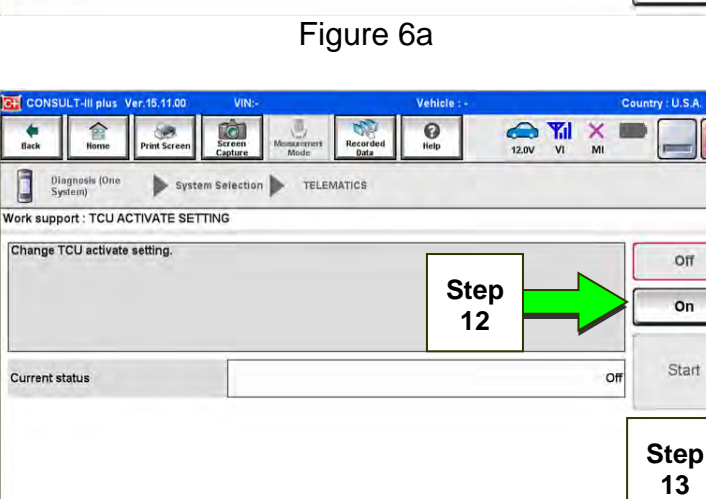

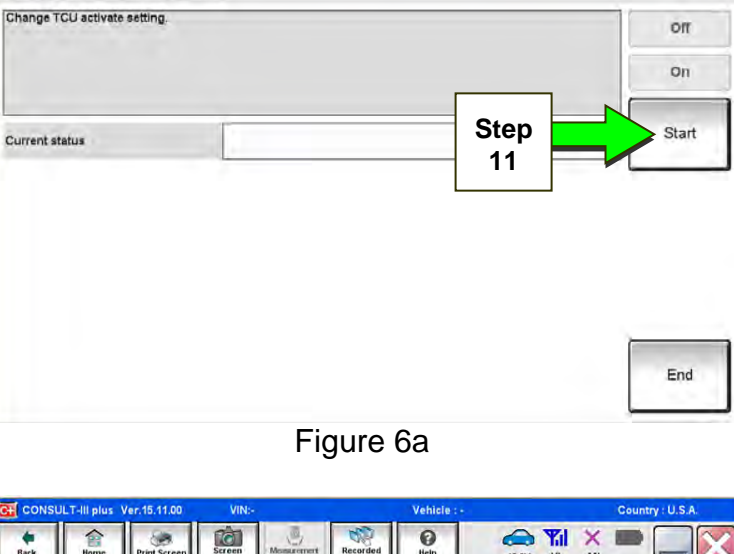

Figure 5a

 $\sum_{\text{Reculated}}$ 

 $\boxed{0}$  $\frac{1}{m}$ 

**Step 9** 

ECU<br>dentification

 $\begin{tabular}{|c|c|c|c|c|} \hline \quad \quad & \quad \quad & \quad \quad & \quad \quad \\ \hline \quad \quad & \quad \quad & \quad \quad & \quad \quad \\ \hline \quad \quad & \quad \quad & \quad \quad & \quad \quad \\ \hline \quad \quad & \quad \quad & \quad \quad & \quad \quad \\ \hline \quad \quad & \quad \quad & \quad \quad & \quad \quad \\ \hline \quad \quad & \quad \quad & \quad \quad & \quad \quad \\ \hline \quad \quad & \quad \quad & \quad \quad & \quad \quad \\ \hline \quad \quad & \quad \quad & \quad \quad & \quad \quad \\ \hline \quad \quad & \quad \quad & \quad \quad &$ 

TELEMATICS

**CWork support** 

 $\frac{1}{\sqrt{2}}$ 

System Selection

Data Monitor

÷

SAVE VIN DATA TCU ACTIVATE SETTING WRITE VIN (SAVED DATA) WRITE VIN (MANUAL INPUT)

Ill plus

 $\hat{z}$ 

Work support ; TCU ACTIVATE SETTING

Dinguasis (One

٠

T

Current status

Diagnosis (One<br>System)

Change TCU activate setting.

 $\overline{\omega}$ 

面

System Selection **CALEMATICS** 

đ Diagnosis (One Self Diagnostic

Tour Horn

 $\bigotimes_{\mathbf{H}\mathbf{N}} \mathbf{Y}_{\mathbf{H}}^{\mathbf{H}} \times$ 

 $\left\vert m\right\vert =\left\vert m\right\vert$ 

 $\sum_{13.07}$   $\sum_{y1}$   $\sum_{m}$ 

**Step 10** 

Start

- 9. Select **TCU ACTIVATE SETTING**.
- 10. Select **Start**.

11. Select **Start**.

- 12. Select **ON** to turn ON the TCU.
- 13. Select **END**.

End

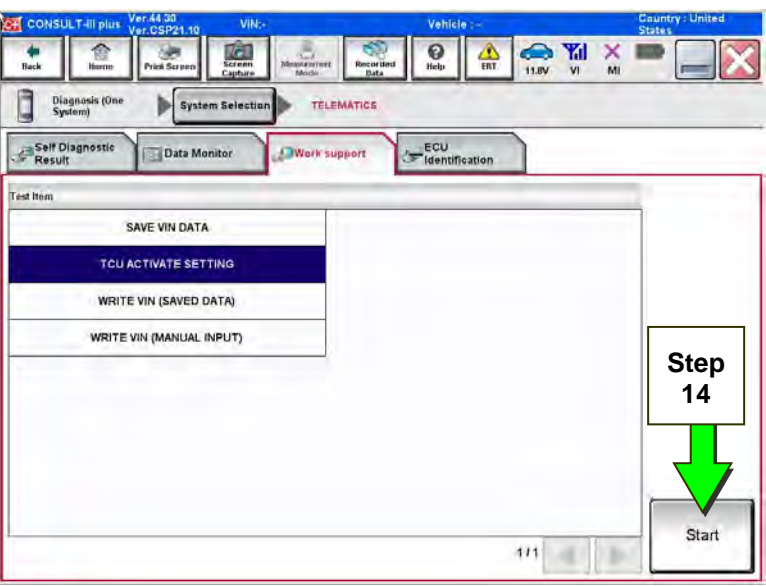

14. Select **Start.**

Figure 8a

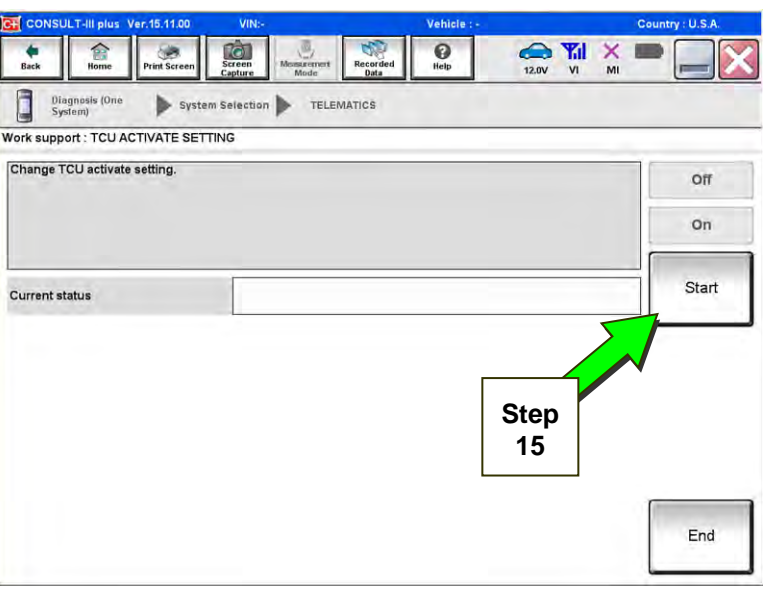

Figure 9a

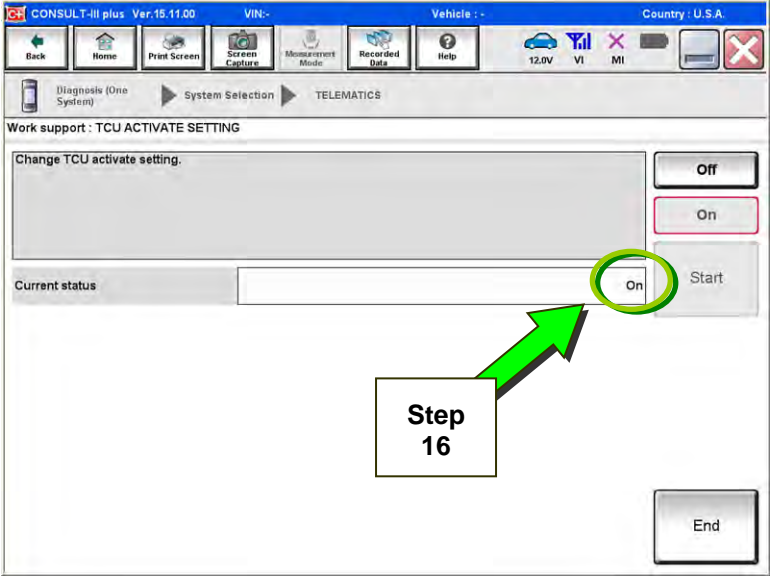

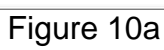

15. Select **Start**.

16. Confirm "**On"** is displayed in the **Current status** field.

# **CHECK FOR TCU CELLULAR RECEPTION.**

**NOTE:** It may take up to 3 minutes for the vehicle icon to turn white after the ignition is turned ON.

17. Check TCU cellular reception – **Maxima, Murano, and GT-R**:

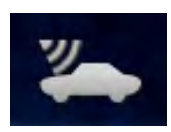

If vehicle icon is white, vehicle has cellular reception.

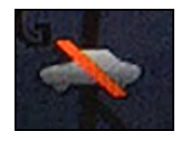

If vehicle icon is gray and has a red slash through it, move the vehicle to a different location with good reception.

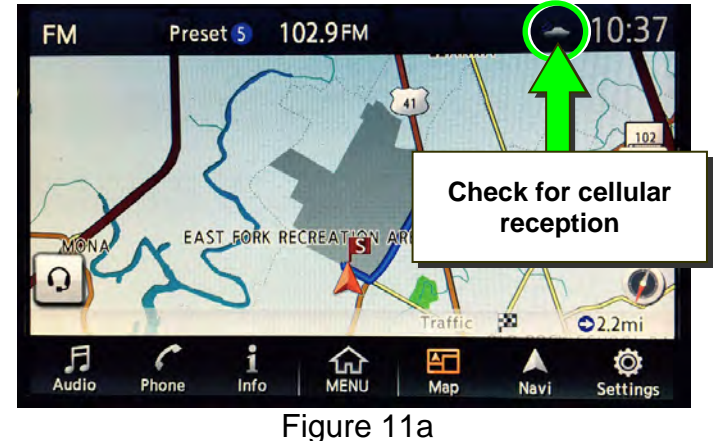

Check TCU cellular reception – **Altima, Rogue, Sentra, and Titan/Titan XD**:

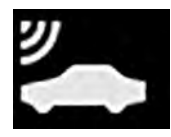

If vehicle icon does not have a white slash through it, vehicle has cellular reception.

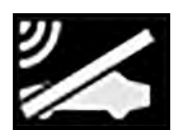

If vehicle icon does have a white slash through it, move the vehicle to a different location with good reception.

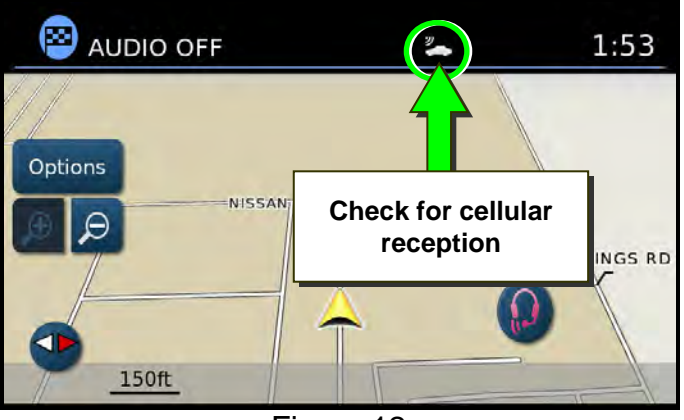

Figure 12a

Check TCU cellular reception – **Armada and Pathfinder**:

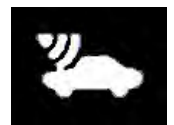

If vehicle icon is white, vehicle has cellular reception.

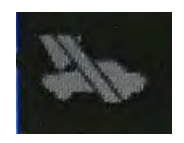

If vehicle icon is gray and has a gray slash through it, move the vehicle to a different location with good reception.

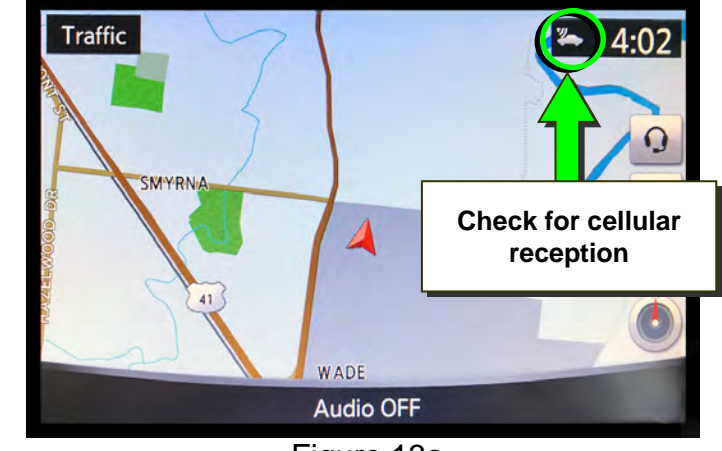

Figure 13a

18. Press the **Info** or **APPS** button.

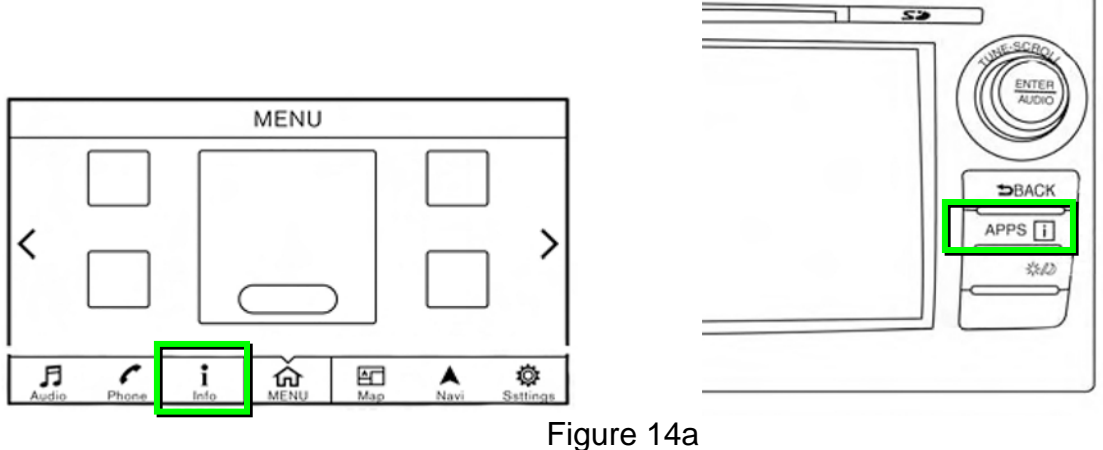

### 19. Select **NissanConnect Services**.

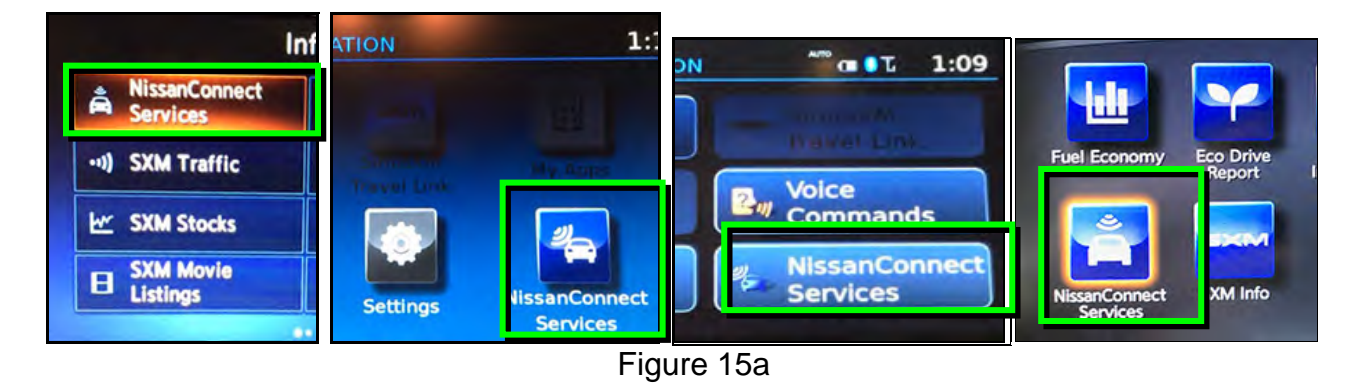

### 20. Select **Connected Search**.

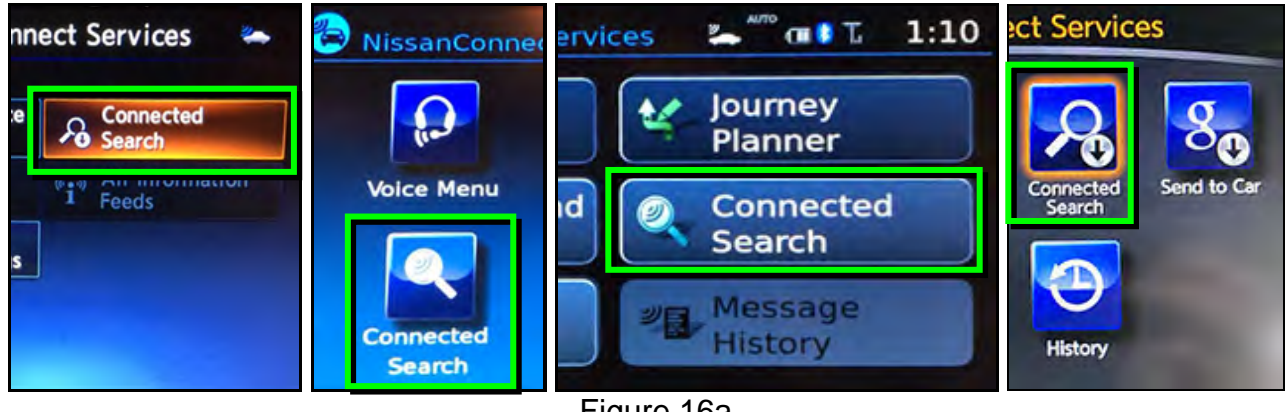

# Figure 16a

21. Enter a POI (Point of Interest) location, and select "**OK**" or "**Search**".

Example: "**Starbucks**"

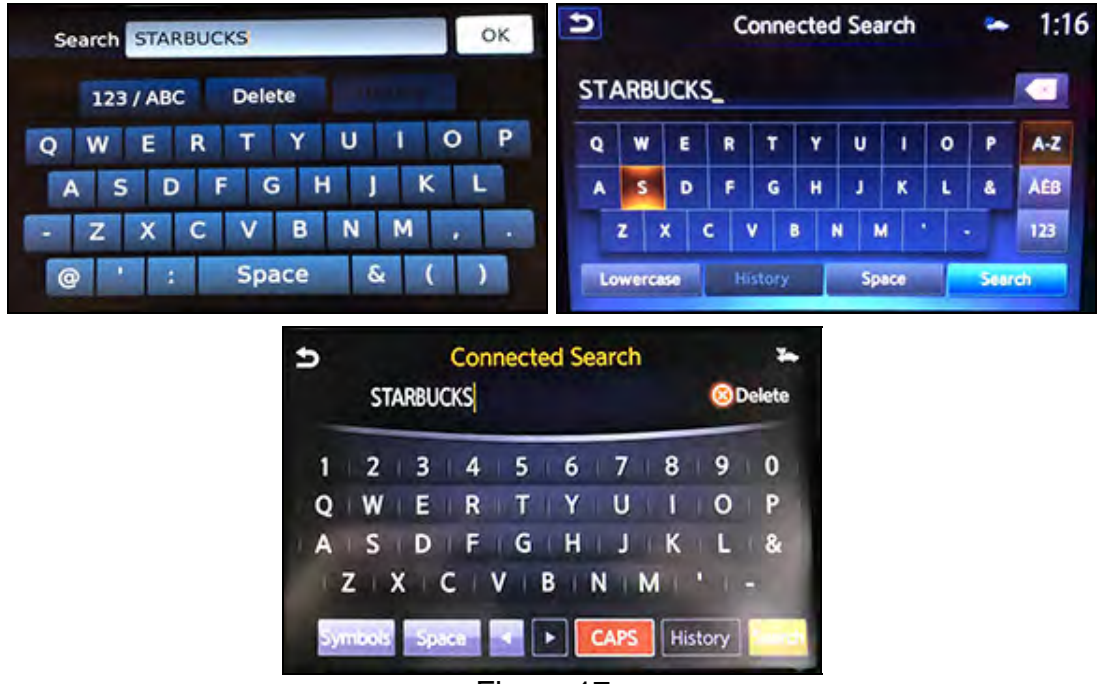

Figure 17a

22. Confirm the POI location displays.

 If the "Connected Search" does not complete successfully, call SiriusXM support at 1-844-631-2928.

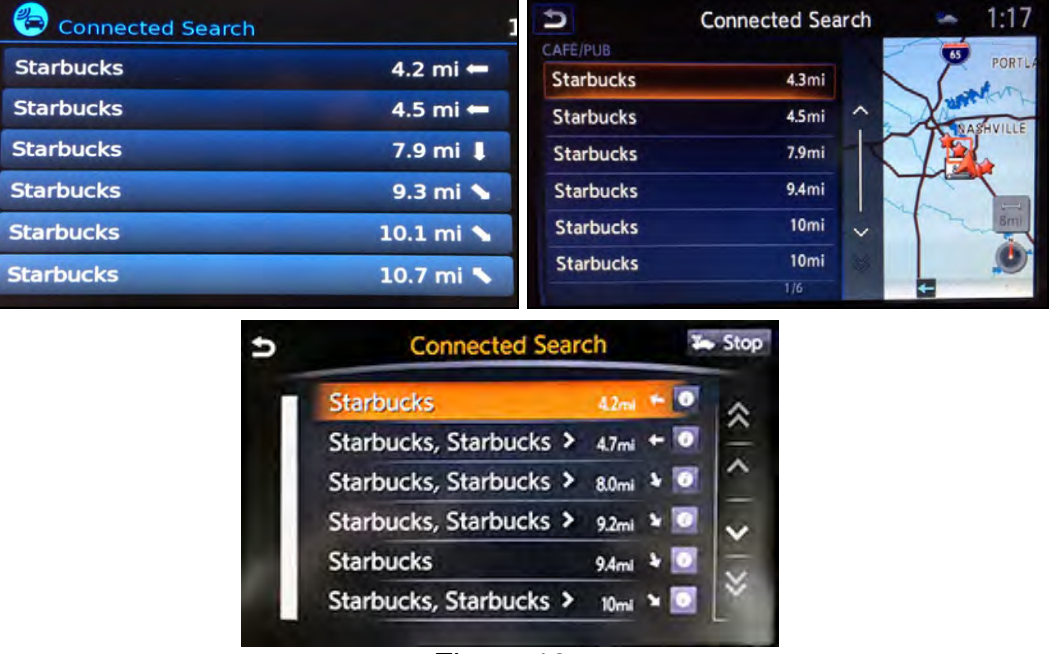

Figure 18a

23. Turn the ignition OFF.

24. Pull OUT the extended storage switch to return the vehicle to shipping mode.

#### **NOTE:**

- Before delivery, make sure the vehicle is in non-shipping mode (extended storage switch pushed IN). The customer will not be able to enroll in NissanConnect<sup>SM</sup> Services if the vehicle is in shipping mode.
- If the "Turning ON the TCU During PDI" procedure is not followed correctly, the vehicle cannot the be used in Dealer Demo mode or enrolled in NissanConnect<sup>SM</sup> Services. Should this occur, the "Turning ON the TCU During PDI" process will need to be performed again.

# **WHEN A TCU NEEDS TO BE REPLACED**

#### **NOTE:**

- **For Altima, Armada, Maxima, Murano, Pathfinder and Titan/Titan XD vehicles ONLY:** You MUST have **ALL customer keys** before beginning this procedure.
- Each TCU is registered to a specific Vehicle Identification Number (VIN). **TCUs cannot be "swapped" between vehicles.** Once a TCU is registered to a vehicle, the TCU cannot be used in another vehicle.
- The VIN MUST be written to the replacement TCU after installation.
- The replacement TCU must come from Nissan North America parts supply.
- 1. Connect the C-III plus VI to the vehicle.
- 2. Set the parking brake.
- 3. Turn the ignition ON.
- 4. Launch C-III plus on the CONSULT PC.
- 5. Select **Diagnosis (One System)**.
- 6. Select **Telematics** on page 2 of the all systems list.

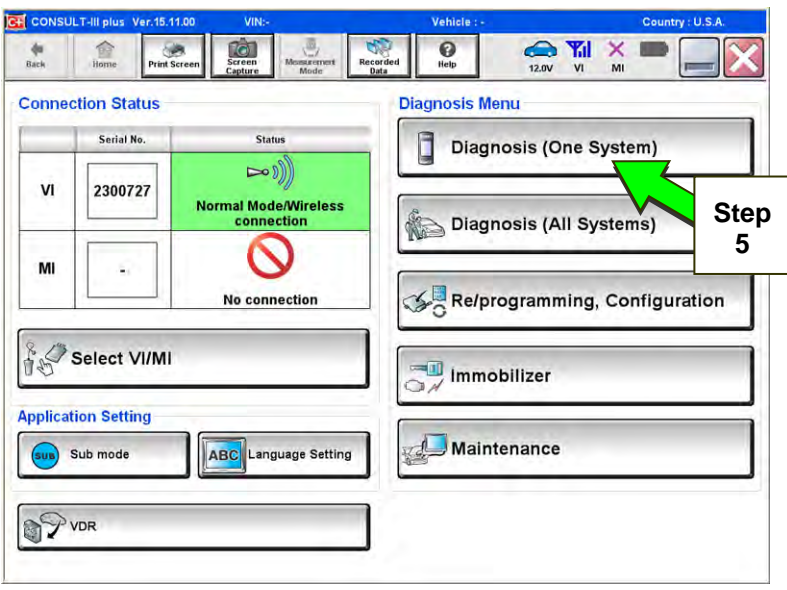

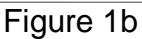

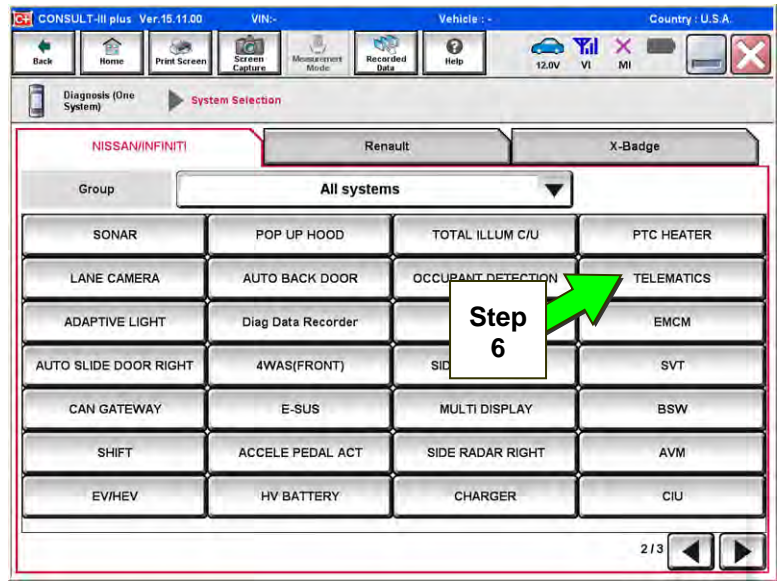

Figure 2b

7. Select **Work Support**.

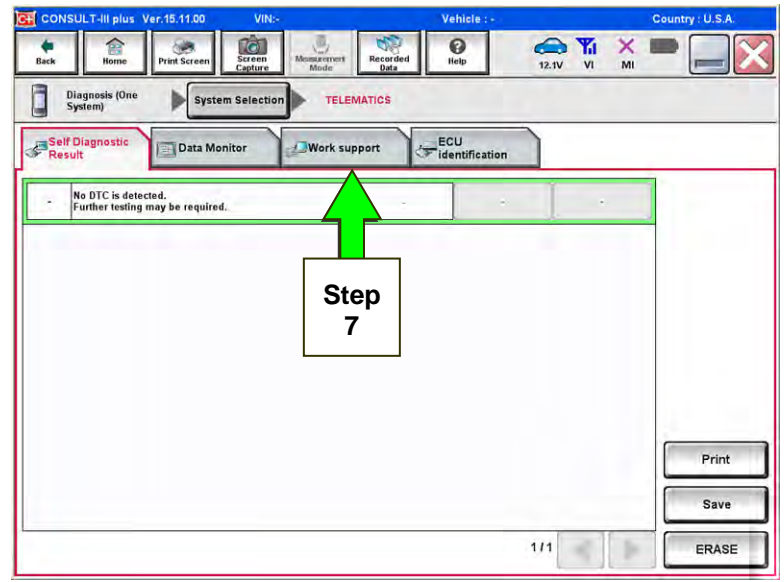

Figure 3b

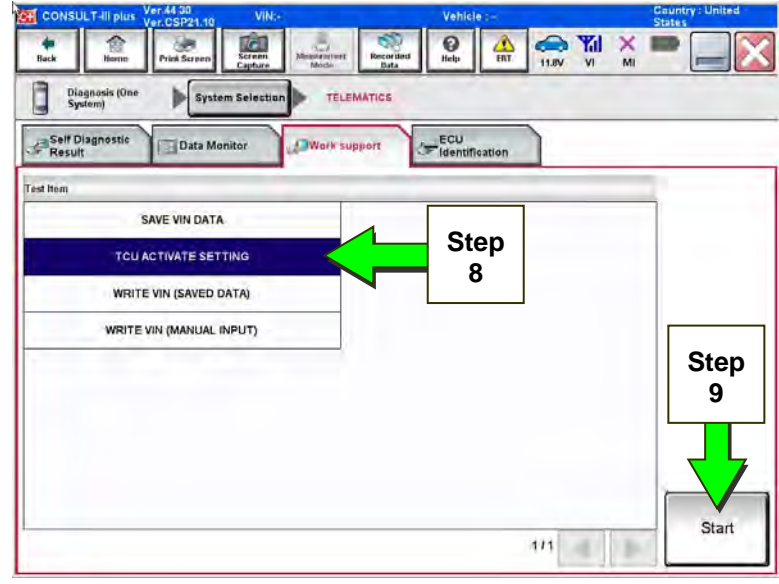

Figure 4b

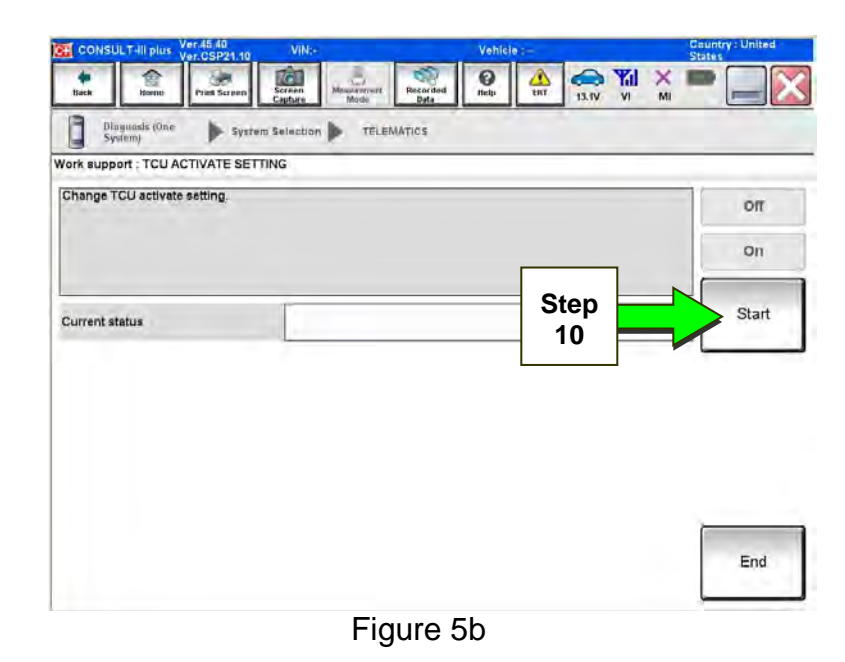

- 8. Select **TCU ACTIVATE SETTING**.
- 9. Select **Start**.

10. Select **Start**.

- 11. Select **Off** to turn OFF the TCU.
- 12. Select **END**.

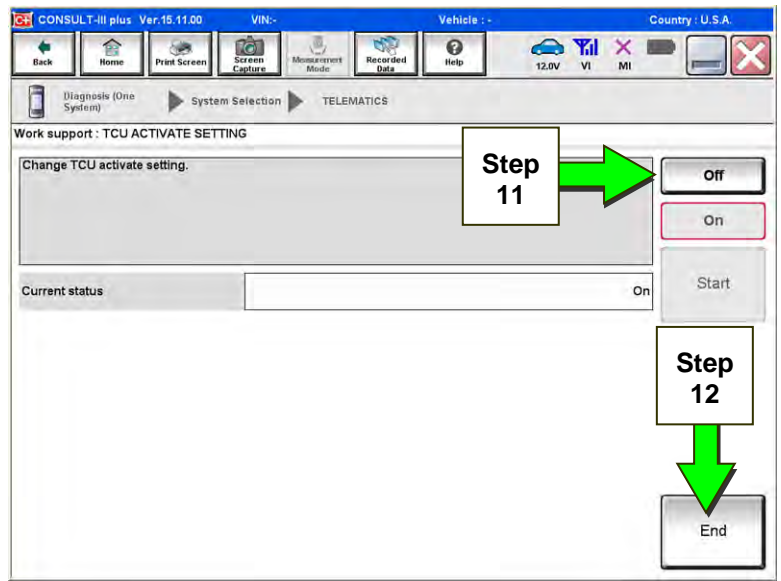

Figure 6b

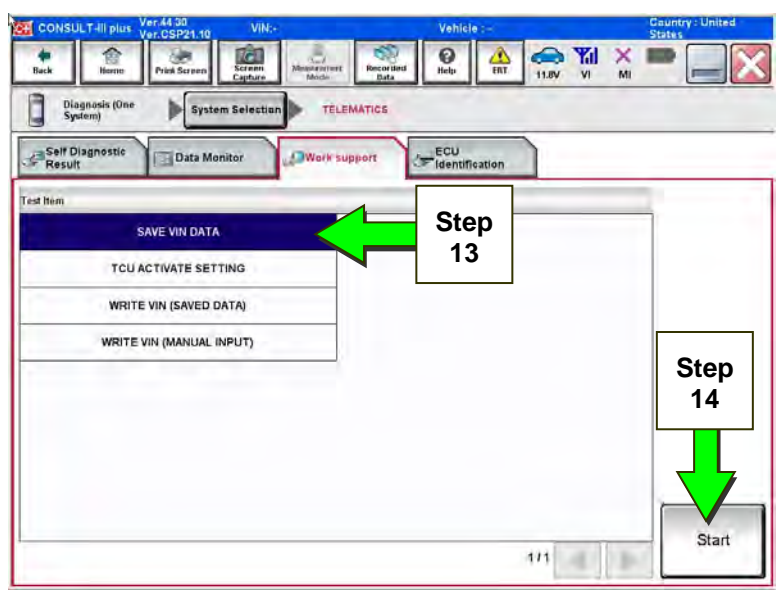

Figure 7b

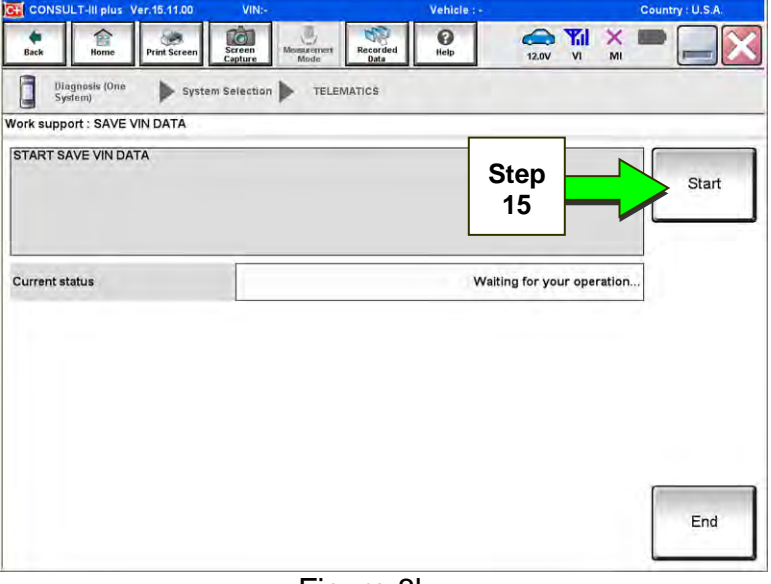

Figure 8b

13. Select **SAVE VIN DATA**.

14. Select **Start**.

15. Select **Start**.

**NOTE:** If the VIN data cannot be saved, you will have to manually enter the VIN later in this procedure (Page 22).

16. Select **End**.

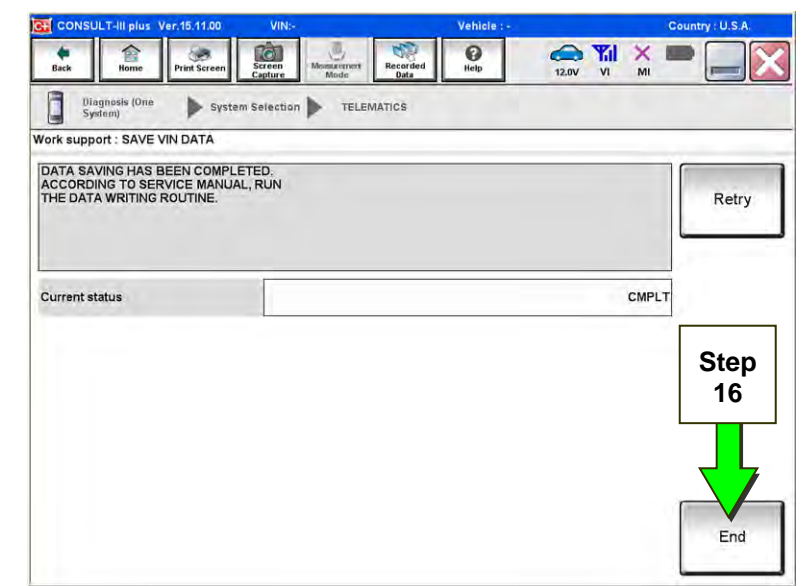

Figure 9b

# **REPLACE TCU**

17. Remove the TCU from the vehicle.

● Refer to the Electronic Service Manual (ESM), section AV–Audio, Visual & Navigation System, for removal information.

### **Step 18 must be performed AFTER the original TCU is removed from the vehicle and BEFORE the replacement TCU is installed.**

- 18. Write down the following information:
	- a) VIN.
	- b) International Mobile Equipment Identity Number (IMEI) of the **original TCU**. This number is located on the TCU.
	- c) IMEI Number of the **replacement TCU**. This number is located on the TCU.
	- d) Serial Number of the **replacement TCU**. This number is located on the TCU.

# **LABEL ON TCU**

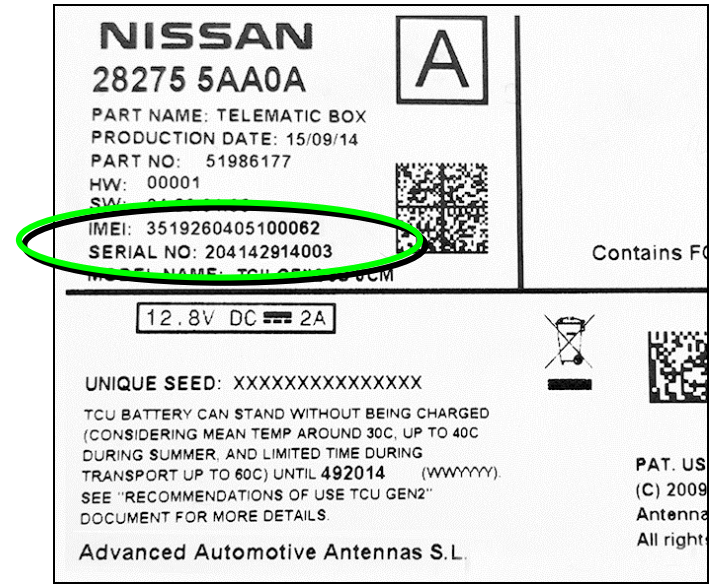

Figure 10b

19. Install the replacement TCU into the vehicle.

- Refer to the ESM, section AV–Audio, Visual & Navigation System, for installation information.
- 20. Perform steps 3-8, on pages 3 and 4, to access **Work Support**.

### **WRITE VIN DATA**

21. Select **WRITE VIN (SAVED DATA)**.

**NOTE:** If VIN DATA could not be saved in step 15, proceed to **Manually Enter VIN Data (if needed)** on page 22.

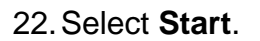

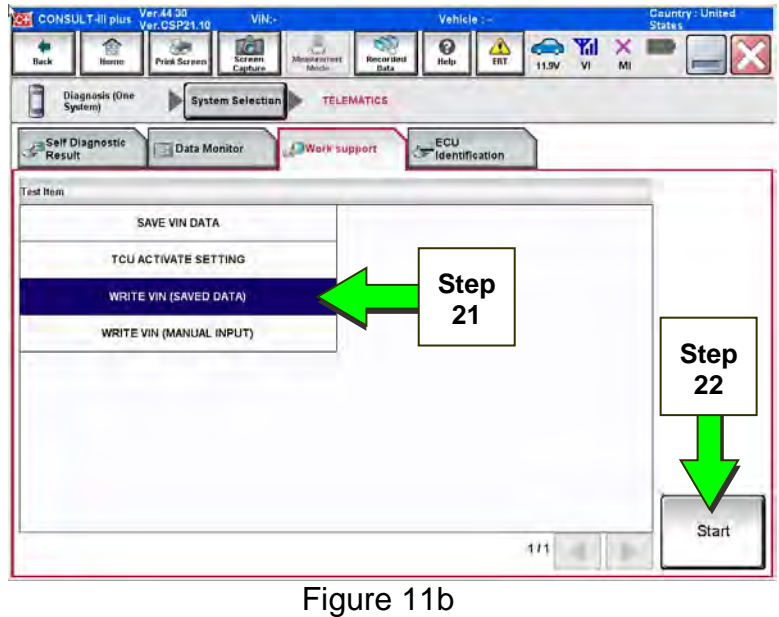

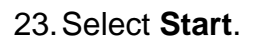

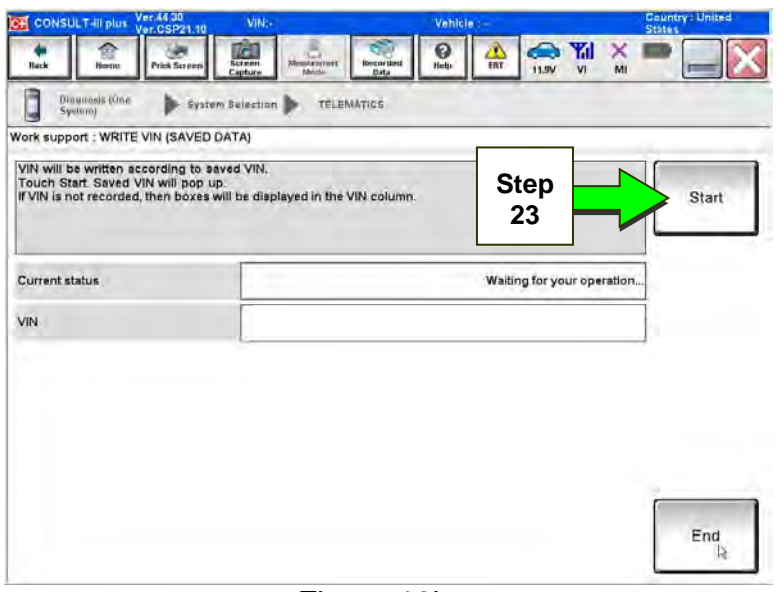

Figure 12b

- 24. Select **End**.
- 25. Is the vehicle you are working on a 2018 Altima or 2018 Pathfinder?

**YES:** Go to Manual TCU Configuration on page 23, then proceed to Step 26.

**NO:** Proceed to the next step (Step 26).

26. **For Altima, Armada, Maxima, Murano, Pathfinder, and Titan/Titan XD vehicles ONLY:**  Perform Intelligent Key registration for all customer keys.

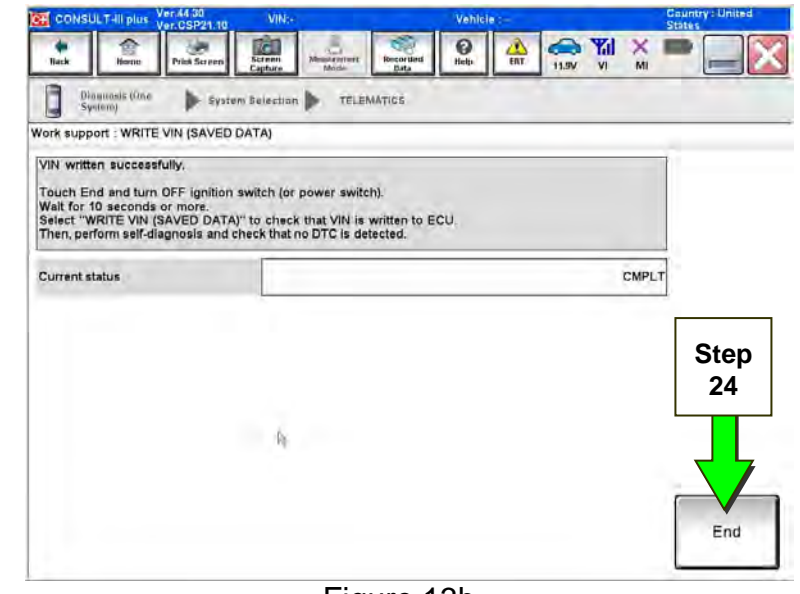

Figure 13b

**NOTE:** The Remote Engine Start and Stolen Vehicle Locator features (if so equipped) of NissanConnect<sup>SM</sup> Services will not function if Intelligent Key registration is not completed.

**Step 27 must be performed AFTER all customer Intelligent Keys have been registered (step 26; Altima, Armada, Maxima, Murano, Pathfinder, and Titan/Titan XD vehicles ONLY).** 

# **TCU REGISTRATION**

27. Call SiriusXM at 1-844-631-2928. (Hours of operation are listed below.)

During this call:

- You will be asked for your name, dealership name, and all of the information collected in step 18.
- The Call Center agent will de-register the original TCU and register the replacement TCU.

28. Wait for the SiriusXM Call Center agent to call back, confirming TCU registration.

- This step may take 1-2 hours.
- TCU registration does not enroll the customer in NissanConnect<sup>SM</sup> Services.

**NOTE:** The TCU will not be able to communicate with the NissanConnect<sup>SM</sup> Services Data Center if step 27 and 28, above, are not completed.

#### **SiriusXM Call Center** – **Hours of Operation (Eastern Time Zone)**

Monday thru Friday: 8 A.M. – 11 P.M. Saturday: 8 A.M. – 8 P.M. Holidays: 8 A.M. – 8 P.M.

#### **TURN ON THE TCU**

#### **Step 29 must be performed AFTER the SiriusXM Call Center agent has called back, confirming TCU registration (see step 28 on the previous page).**

29. Turn ON the TCU.

- a. Connect the C-III plus VI to the vehicle.
- b. Set the parking brake and confirm the ignition is ON.
- c. Launch C-III plus on the CONSULT PC.
- d. Select **Diagnosis (One**  System**)**.

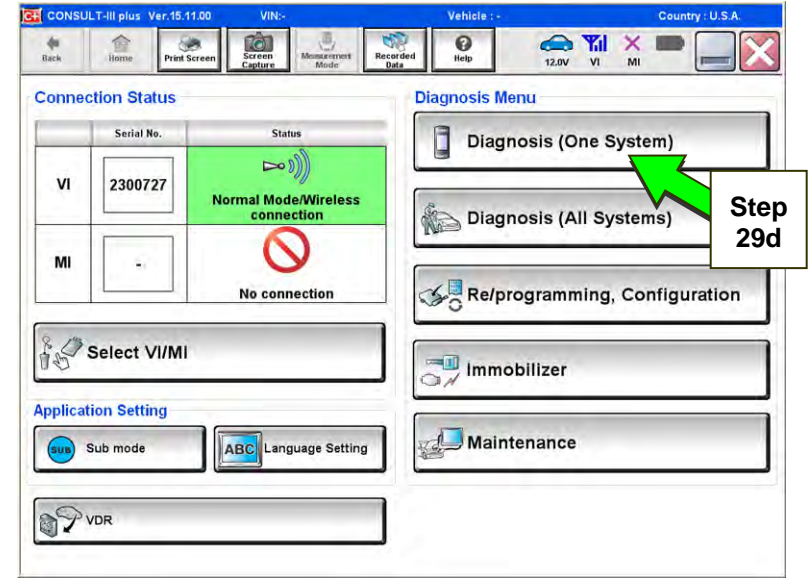

Figure 14b

e. Select **Telematics** on page 2 of the all systems list.

| C+ CONSULT-III plus Ver.15.11.00         | VIN:-                                                                      | Vehicle: -           | Country: U.S.A.        |
|------------------------------------------|----------------------------------------------------------------------------|----------------------|------------------------|
| e<br>Home<br><b>Print Screen</b><br>Back | e Ti<br>16<br>Screen<br>Capture<br>Mossurement<br>Recorded<br>Data<br>Mode | 0<br>Help<br>12.0V   | <b>OMX</b><br>VI<br>MI |
| <b>Diagnosis (One</b><br>System)         | <b>System Selection</b>                                                    |                      |                        |
| <b>NISSAN/INFINITI</b>                   | Renault                                                                    |                      | X-Badge                |
| Group                                    | All systems                                                                |                      |                        |
| SONAR                                    | POP UP HOOD                                                                | TOTAL ILLUM C/U      | PTC HEATER             |
| <b>LANE CAMERA</b>                       | <b>AUTO BACK DOOR</b>                                                      | OCCLIPANT DETECTION  | <b>TELEMATICS</b>      |
| <b>ADAPTIVE LIGHT</b>                    | Diag Data Recorder                                                         | <b>Step</b>          | <b>EMCM</b>            |
| AUTO SLIDE DOOR RIGHT                    | 4WAS(FRONT)                                                                | 29e                  | <b>SVT</b>             |
| <b>CAN GATEWAY</b>                       | E-SUS                                                                      | <b>MULTI DISPLAY</b> | <b>BSW</b>             |
| <b>SHIFT</b>                             | ACCELE PEDAL ACT                                                           | SIDE RADAR RIGHT     | AVM                    |
| <b>EV/HEV</b>                            | <b>HV BATTERY</b>                                                          | <b>CHARGER</b>       | CIU                    |
|                                          |                                                                            |                      | 213                    |
|                                          |                                                                            |                      |                        |

Figure 15b

f. Select **Work Support**.

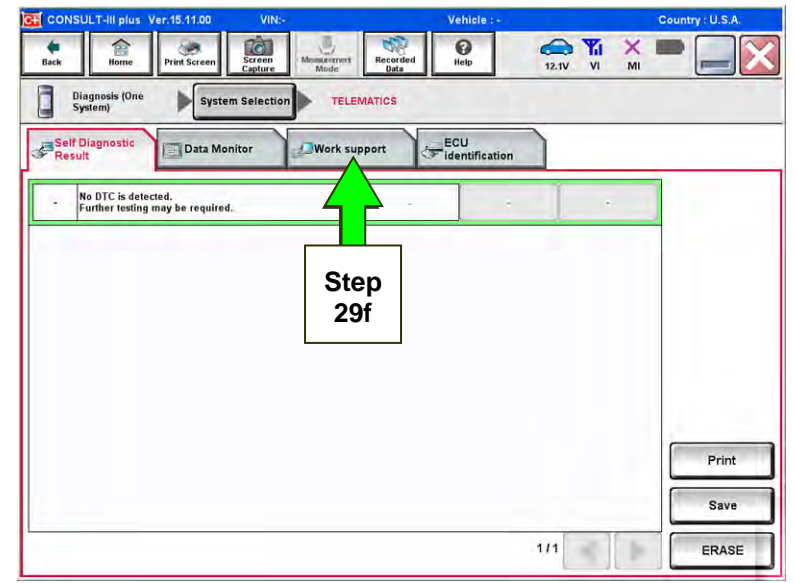

Figure 16b

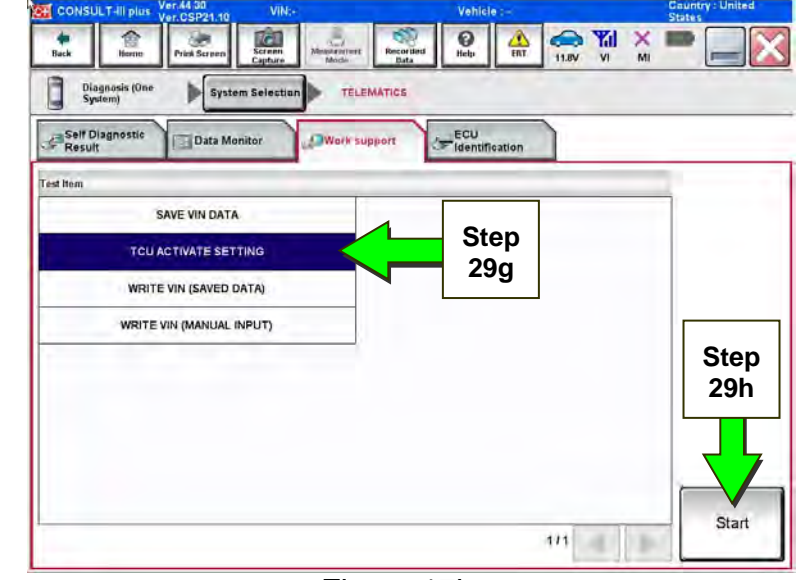

Figure 17b

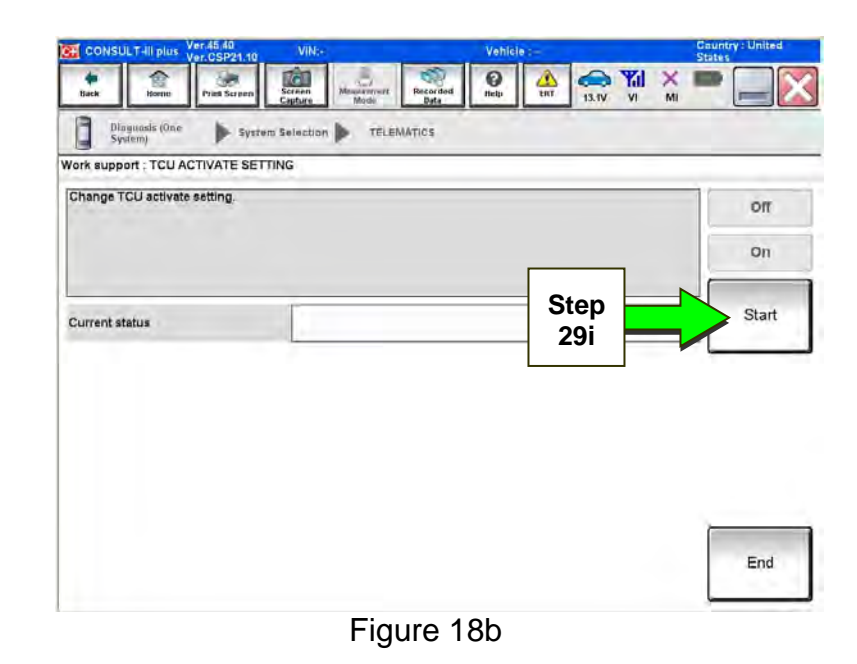

- g. Select **TCU ACTIVATE SETTING**.
- h. Select **Start**.

i. Select **Start**.

- j. Select **ON** to turn ON the TCU.
- k. Select **END**.

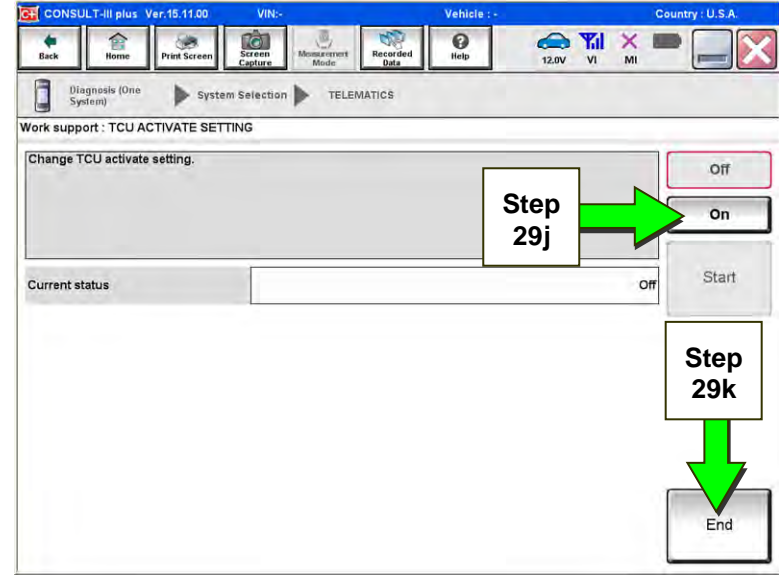

Figure 19b

l. Select **Start**.

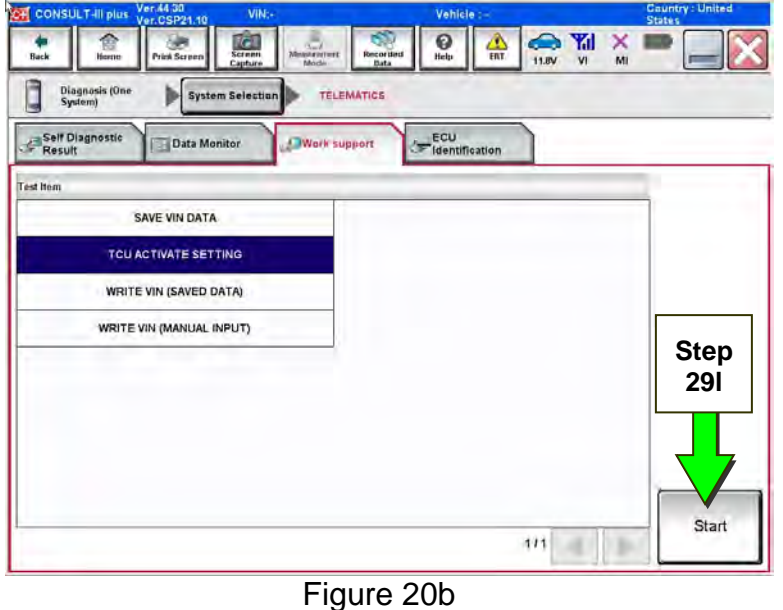

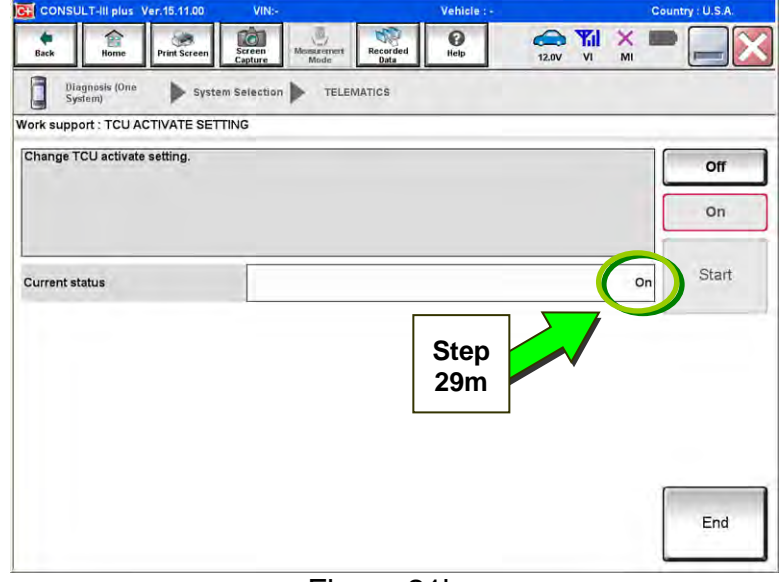

Figure 21b

m. Confirm "**On"** is displayed in the **Current status** field.

# **CHECK FOR TCU CELLULAR RECEPTION**

**NOTE:** It may take up to 3 minutes for the vehicle icon to turn white after the ignition is turned ON.

30. Check TCU cellular reception – **Maxima, Murano, and GT-R**:

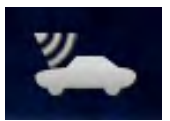

If vehicle icon is white, vehicle has cellular reception.

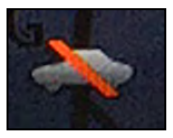

If vehicle icon is gray and has a red slash through it, move the vehicle to a different location with good reception.

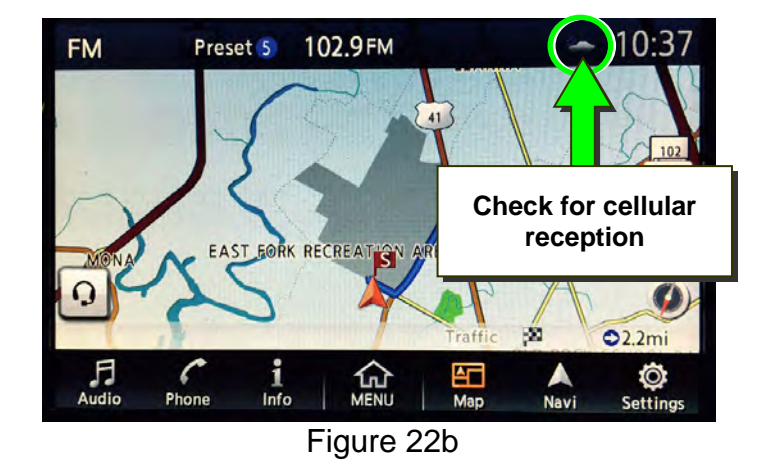

Check TCU cellular reception – **Altima, Rogue, Sentra, and Titan/Titan XD**:

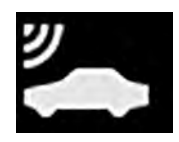

If vehicle icon does not have a white slash through it, vehicle has cellular reception.

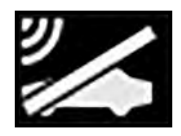

If vehicle icon does have a white slash through it, move the vehicle to a different location with good reception.

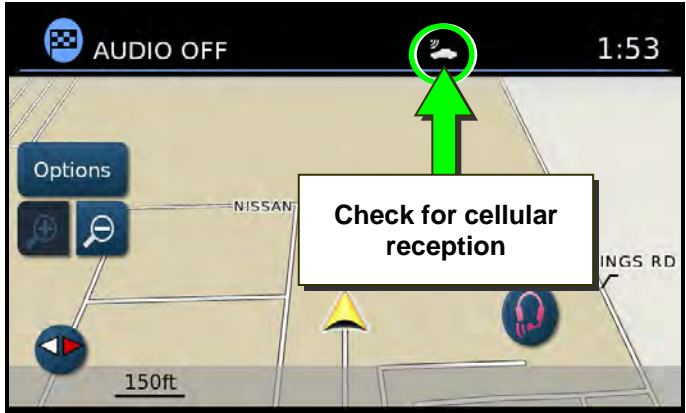

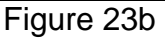

Check TCU cellular reception – **Pathfinder and Armada**:

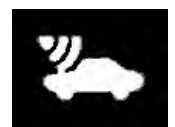

If vehicle icon is white, vehicle has cellular reception.

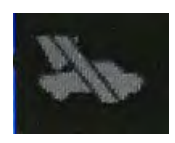

If vehicle icon is gray and has a gray slash through it, move the vehicle to a different location with good reception.

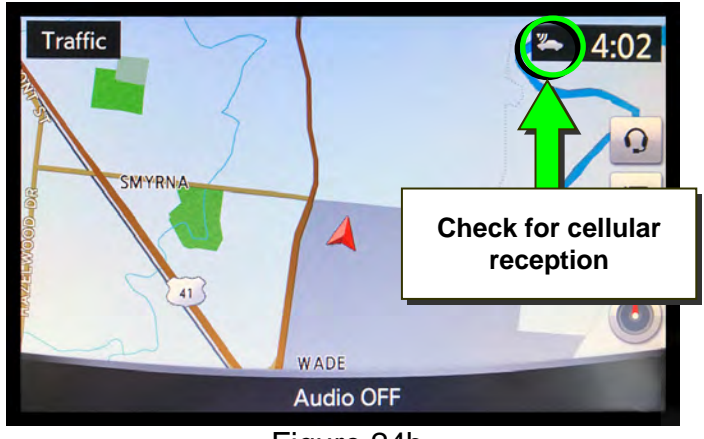

Figure 24b

31. Press the **Info** or **APPS** button.

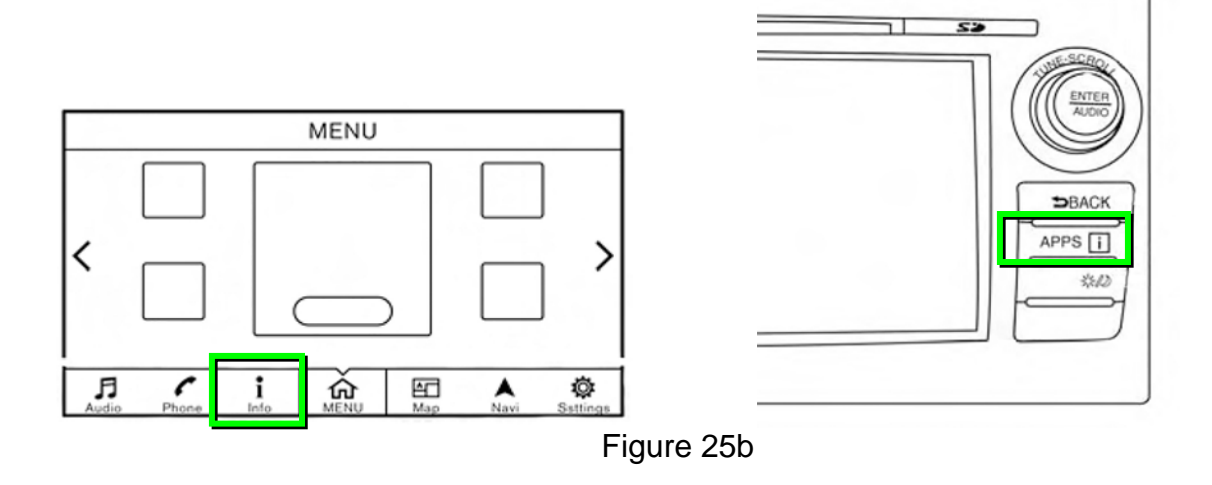

# 32. Select **NissanConnect Services**.

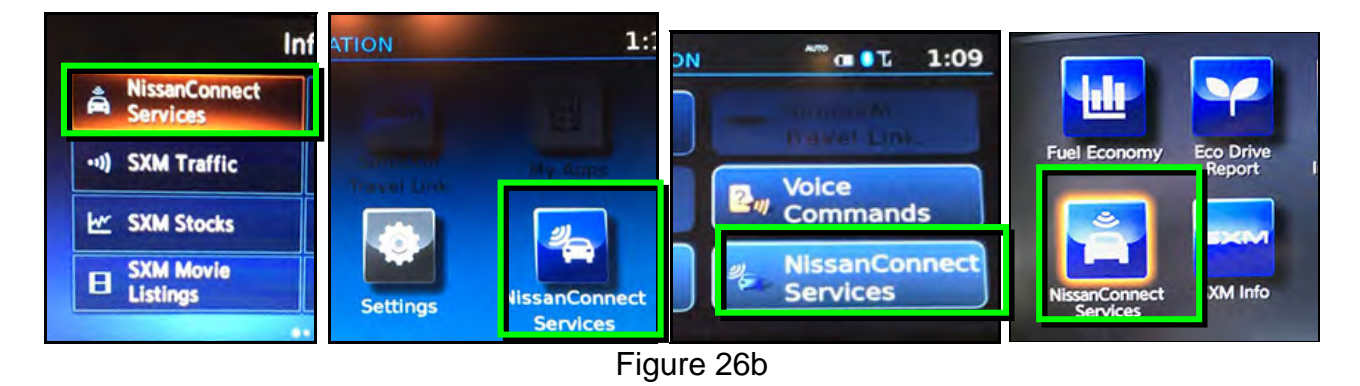

#### 33. Select **Connected Search**.

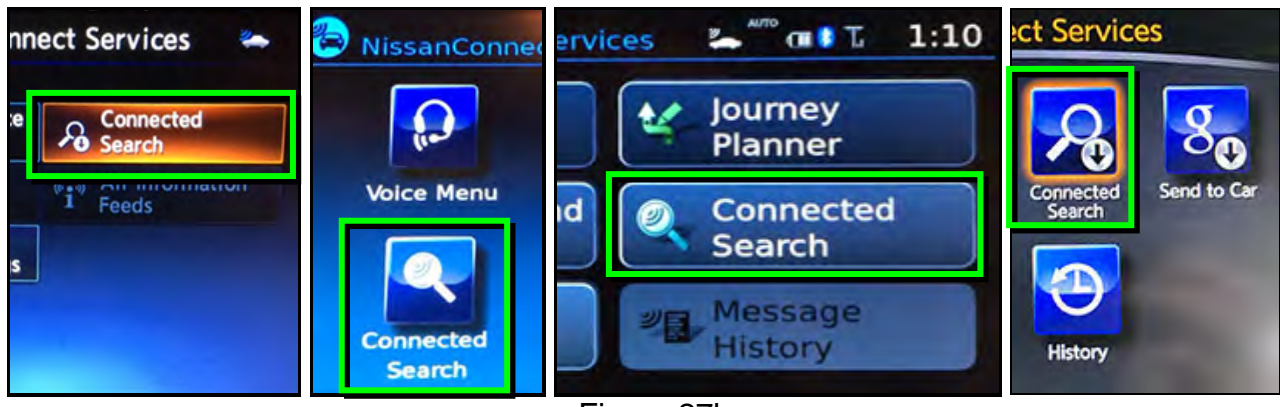

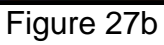

34. Enter a POI (Point of Interest) location, and select "**OK**" or "**Search**".

Example: "**Starbucks**"

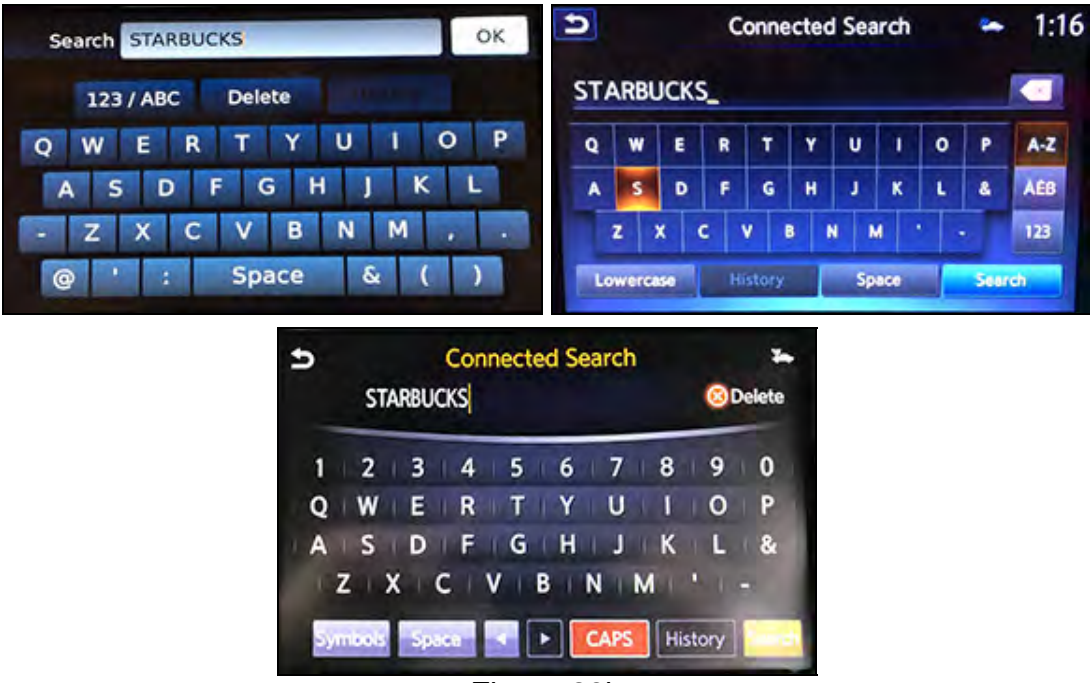

Figure 28b

35. Confirm the POI location displays.

 If the "Connected Search" does not complete successfully, call SiriusXM support at 1-844-631-2928.

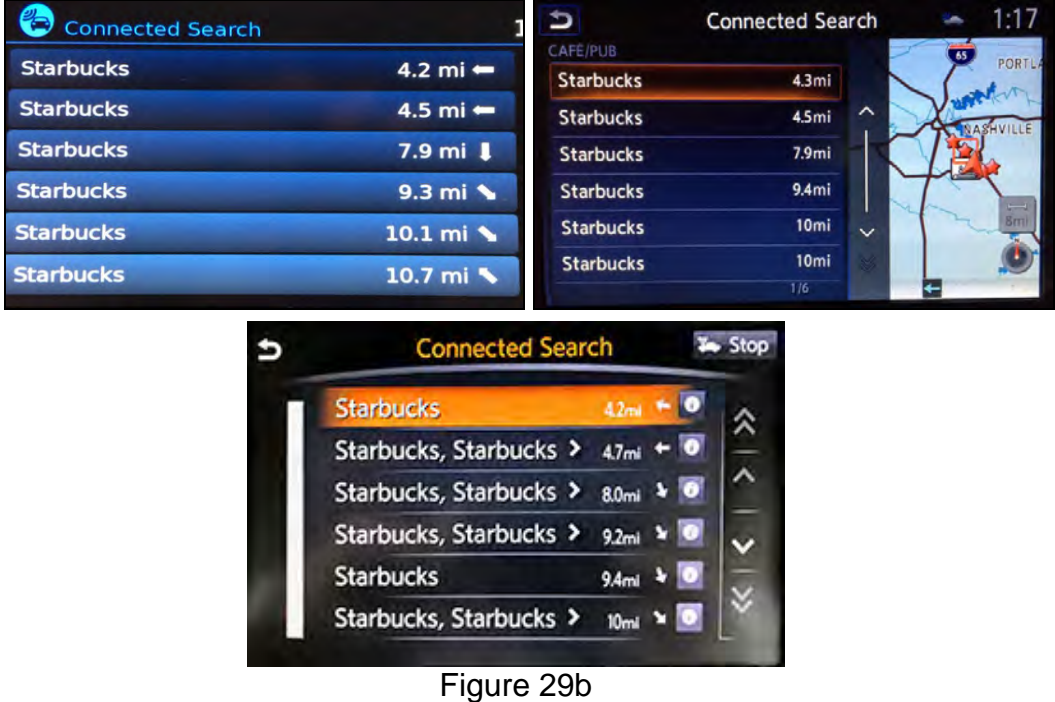

36. Turn the ignition OFF.

# **MANUALLY ENTER VIN DATA**

(If step 15 on page 12 was unsuccessful)

- 1. Select **WRITE VIN (MANUAL INPUT)**.
- 2. Select **Start**.

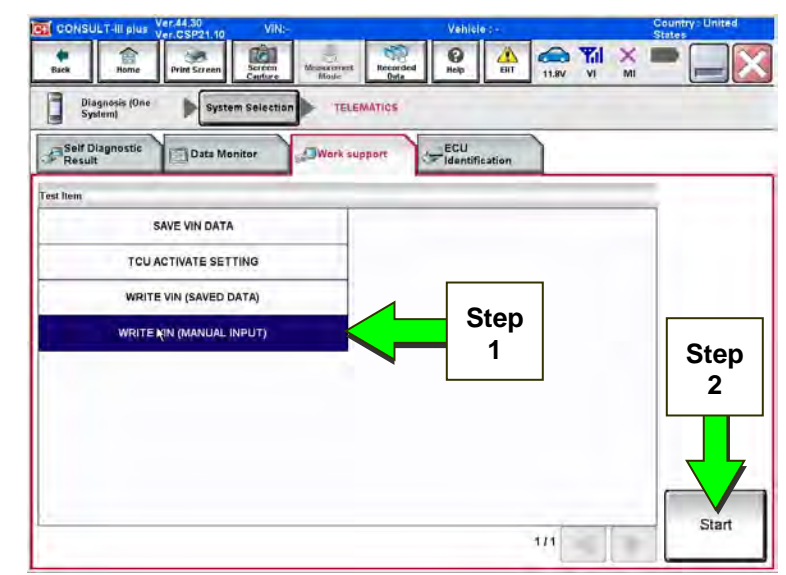

Figure 1c

- 3. Enter the VIN.
	- a) Touch the **VIN (1ST TIME)** input field and type in the VIN.
	- b) Touch the **VIN (2ND TIME)** input field and type in the VIN again.
	- c) Select **Start**.

4. Select **End**.

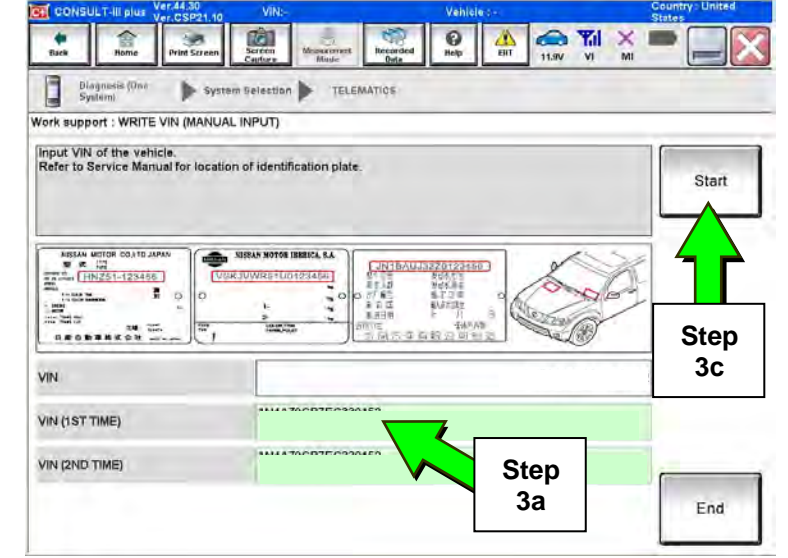

Figure 2c

rà. Ø ٨ **Y**il TELEMATICS E system Selection Vork support : WRITE VIN (MANUAL INPUT) VIN written successfully. "End" and turn OFF ignition switch (or power switch).<br>Ir 10 seconds or more.<br>that VIN is written to ECU.<br>herform self-diagnosis and check that no DTC is detected. Retty **READ VIN Contact States VIEWAN** ■ ■ 词<br>- [HNZ51-123456]  $\overline{u}$ E.  $0.80$ **Step**  VIN **4**  End

Figure 3c

5. Perform steps 26-30, beginning on page 15.

# **Manual TCU Configuration (2018 Altima and 2018 Pathfinder only)**

1. Select **Re/programming, Configuration**.

**NOTE:** C-III plus screen for steps 2-4 not shown.

- 2. Read the precautions on C-III plus screen and then select **Next**.
- 3. Select model and model year.
- 4. Select **Select,** and then **Confirm**.

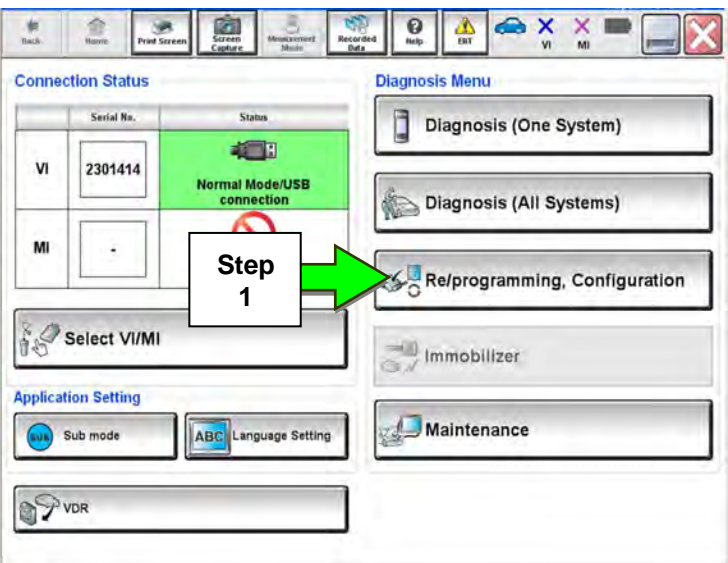

Figure 1d

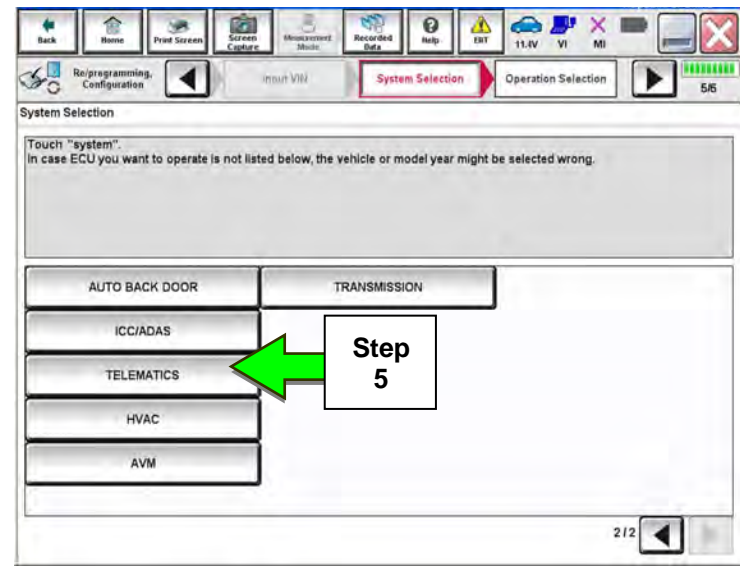

Figure 2d

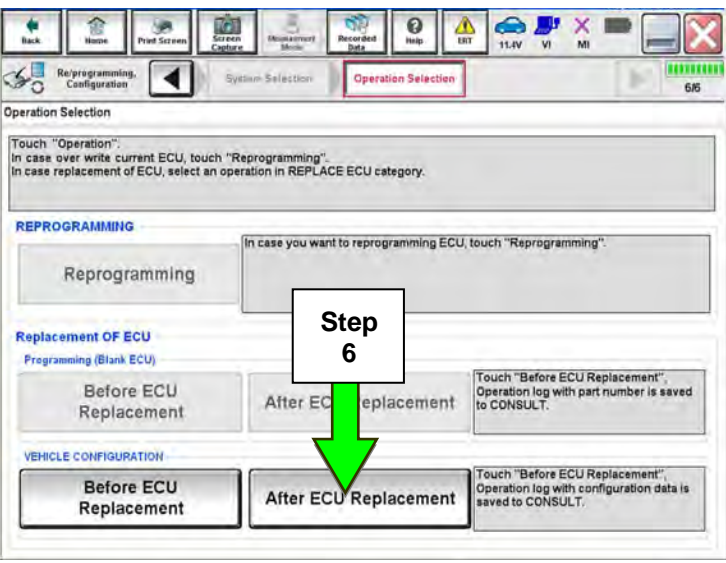

Figure 3d

5. Select **TELEMATICS**.

6. Select **After ECU Replacement**.

7. Select **Manual selection**.

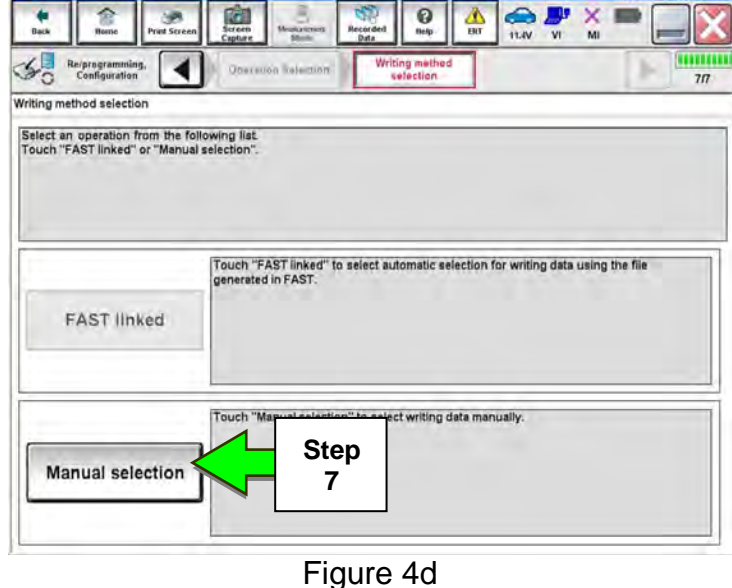

Type ID 28277 - 4NP1A 28277 - 4NR1A 28277 - 4NR0A 28277 - 1HK0A **Step 8** 

 $\frac{1}{\sqrt{2}}$ 

 $\bullet$ 

Man<br>Configi

 $\bigoplus_{n=1}^{\infty}$ 

table, and then touch "Next".

Write Configuration

 $\frac{X}{M}$ 

Cancel

Next

**Step 9** 

8. Select the applicable Type ID:

For 2018 Altima and 2018 Pathfinder:

**28277-6FL0D** 

9. Select **Next.** 

Figure 5d

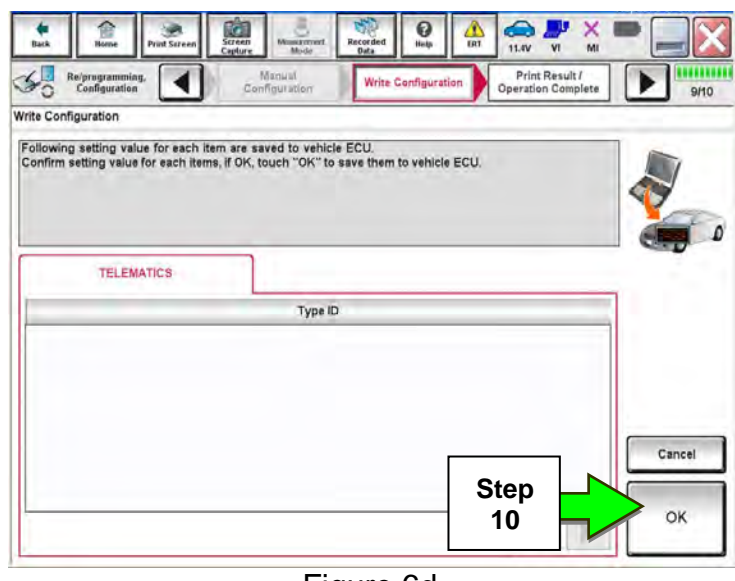

Figure 6d

- 10. Select **OK**.
- 11. Return to step 26 on page 15.

S.

**Reiprogram** 

**TELEMATICS** 

**Manual Configuration** 

◀

Select the Type ID listed in FAST (Service parts catalog) from the following